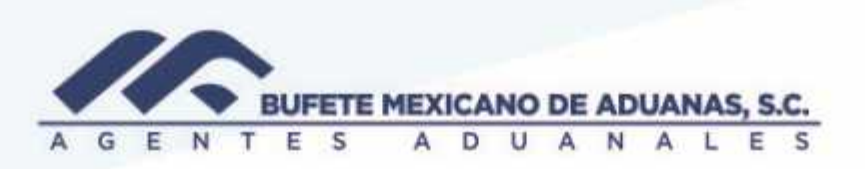

## **Devolución de anticipos confirmados**

Se deberá ingresar al módulo SATO\_trafico menú gastos y anticipos/ Solicitudes de devolución de anticipo.

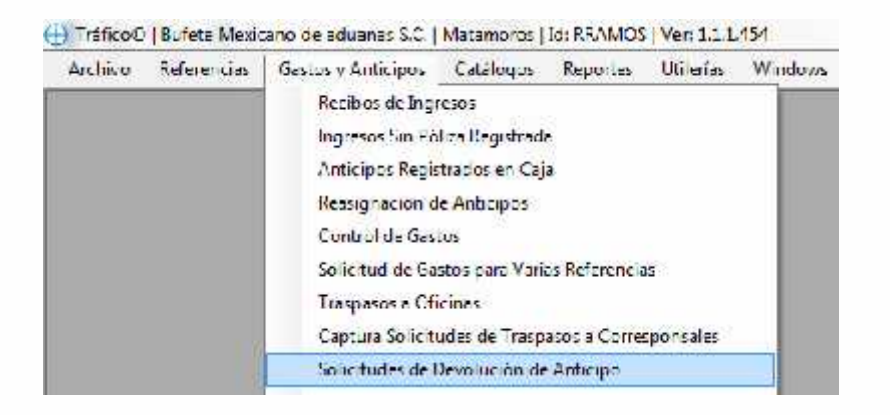

El sistema mostrara la siguiente pantalla, se presionara el botón NUEVO, se deberá ingresar el número de ingreso con el cual se registró el anticipo en el módulo de caja

Se verificara que los datos que aparecen en concepto son los correctos y que se ingresó el folio correcto dado de alta para ese cliente.

Se capturara la referencia de la cual se realizara devolución, así como el importe

El sistema mostrara el número de solicitud con el cual se buscara en Caja acceso directo

México: Matamoros / Nuevo Laredo / Colombia / Piedras Negras / Tijuana / Altamira / Veracruz / Marzanillo / Lázaro Cárdenas / Mexico AICM / Guanajuato Estados Unidos Laredo, Tx / Brownsville, Tx / San Diego, Ca

## www.bmasc.com

Página | 1

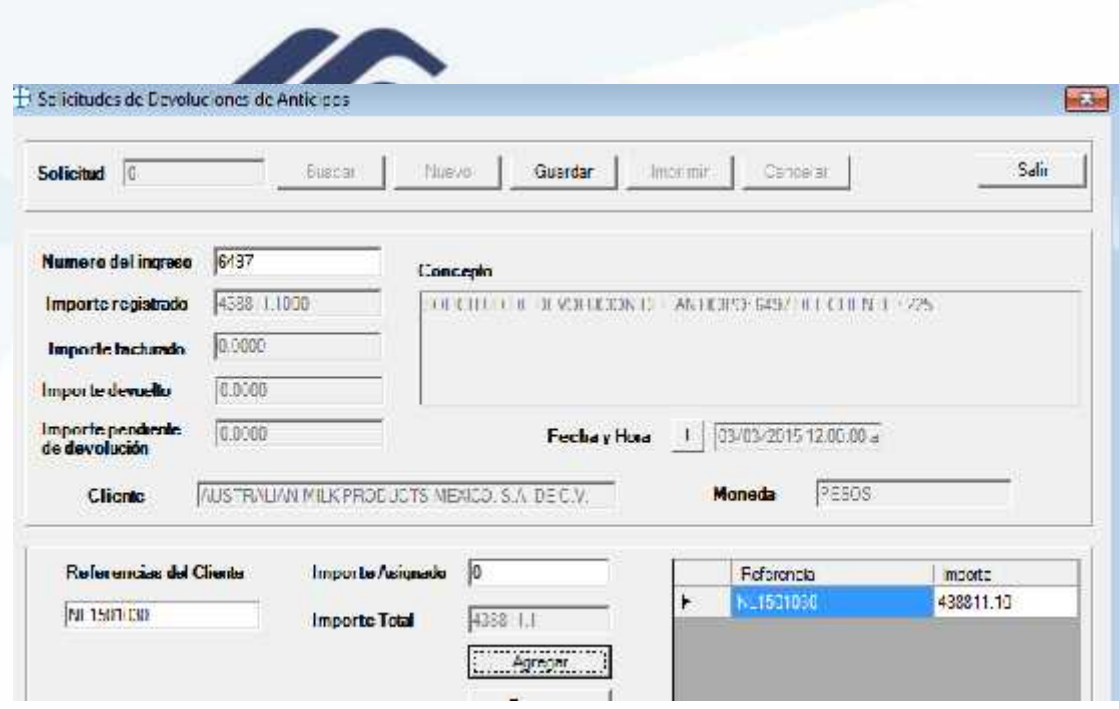

En el módulo de caja acceso directo se deberá ingresar a EGRESOS / devolución de anticipos

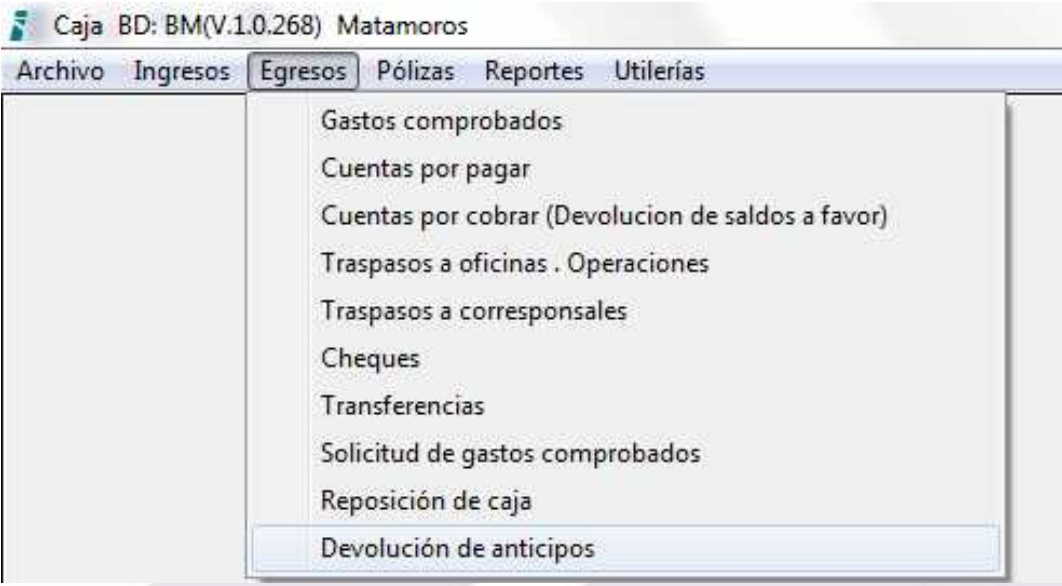

Se buscara el cliente y se seleccionara de que banco se realizara la transferencia, se seleccionara el numero de solicitud a devolver y se presionara el boton GRABAR, el sistema mostrara la poliza contable y se presionara el boton GRABAR

## www.bmasc.com

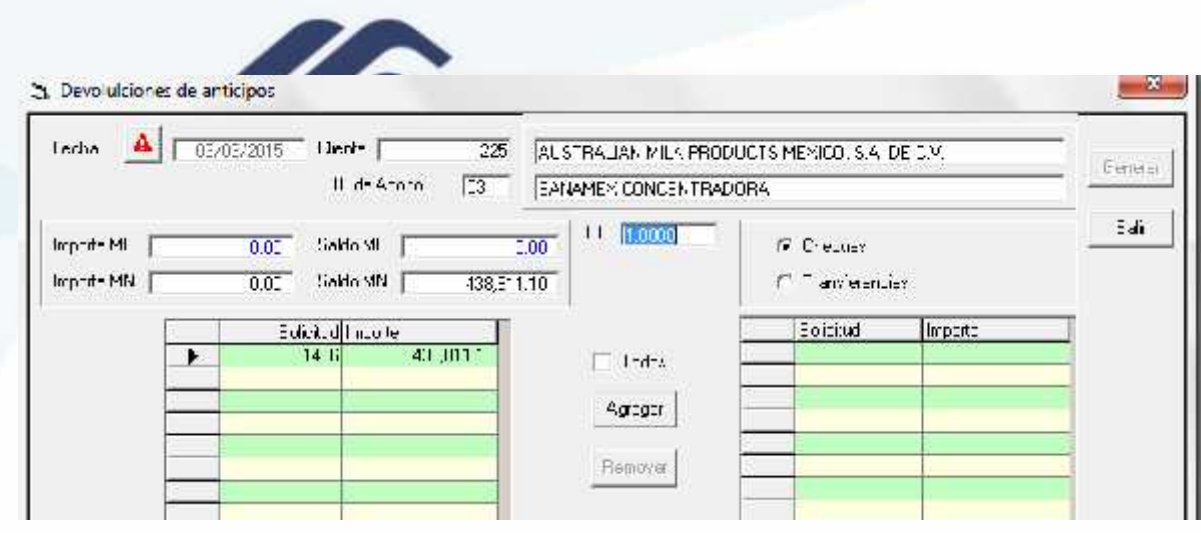

México Matamoros / Nuevo Laredo / Colombia / Piedras Negras / Tijuana / Altamira / Veracruz / Manzanillo / Lázaro Cárdenas / Mexico AICM / Guanajusto<br>Estados Unidos Laredo, Tx / Brownsylle, Tx / San Diego, Ca

## www.bmasc.com

Página | 3